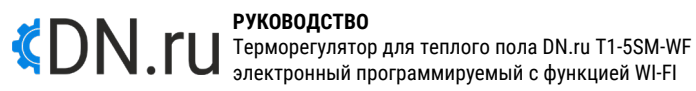

### 1. НАЗНАЧЕНИЕ

Терморегулятор электронный предназначен для автоматического регулирования температуры (поддержания заданной пользователем температуры) в помещениях, оборудованных кабельными системами отопления «теплый пол». Оснащен сенсорным управлением, обладает функциями программирования времени и памяти состояния. Имеется ручной и автоматический режимы работы.

## 2. ТЕХНИЧЕСКИЕ ДАННЫЕ

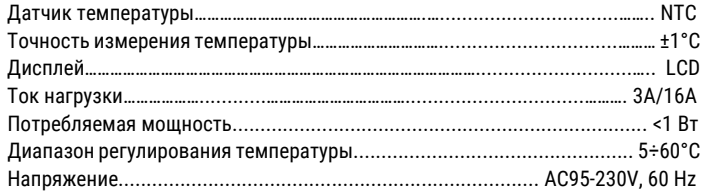

# 3. СХЕМА ПОДКЛЮЧЕНИЯ

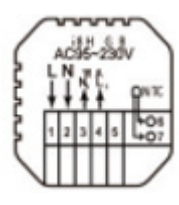

#### 4. УСТАНОВКА

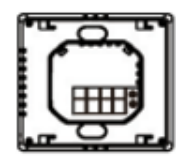

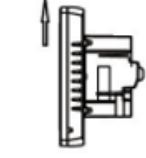

 A. Подключите блок питания B. Надавливанием панели вверх в соответствии со схемой снимите панель.

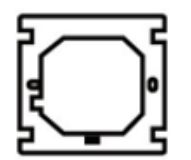

 в соединительную коробку с помощью винтов.

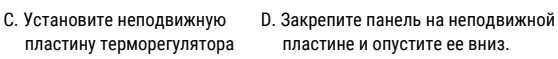

# 5. ДИСПЛЕЙ

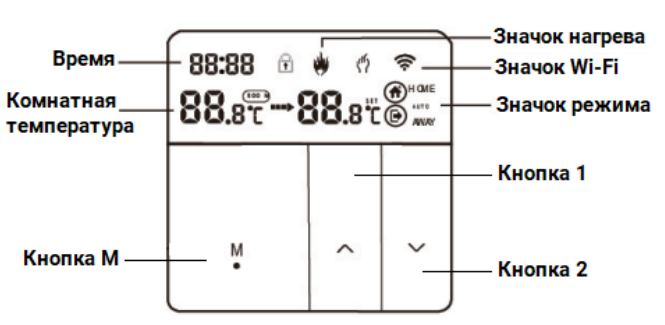

1. Кнопка M – переключение между ручным и автоматическим режимом. 2. Для включения/выключения терморегулятора нажмите и удерживайте кнопку М.

3. Чтобы включить или отключить блокировку от детей, нажмите и удерживайте кнопку 1 и кнопку 2 в течение 5 секунд.

4. Для входа в настройки часов нажмите и удерживайте кнопку М и кнопку 2. Для переключения настроек используйте кнопку М. Для задания значений нажимайте кнопки 1 и 2.

*Примечание*: *у моделей с Wi-Fi время устанавливается автоматически через интернет.*

5. При включенном терморегуляторе нажатие и удерживание кнопки 1 в течение 8 секунд переводит прибор в состояние подключения. При этом значок Wi-Fi на дисплее будет мигать.

# 7. НАСТРОЙКИ ДОП. ПАРАМЕТРОВ

Чтобы войти в режим настройки дополнительных параметров, одновременно нажмите и удерживайте в течение 5 секунд кнопку M и кнопку 1.

Для выбора параметра нажимайте кнопку M. Для настройки параметров используйте кнопку 1 и кнопку 2.

Для выхода из режима настройки дополнительных параметров нажмите и удерживайте кнопку М.

1

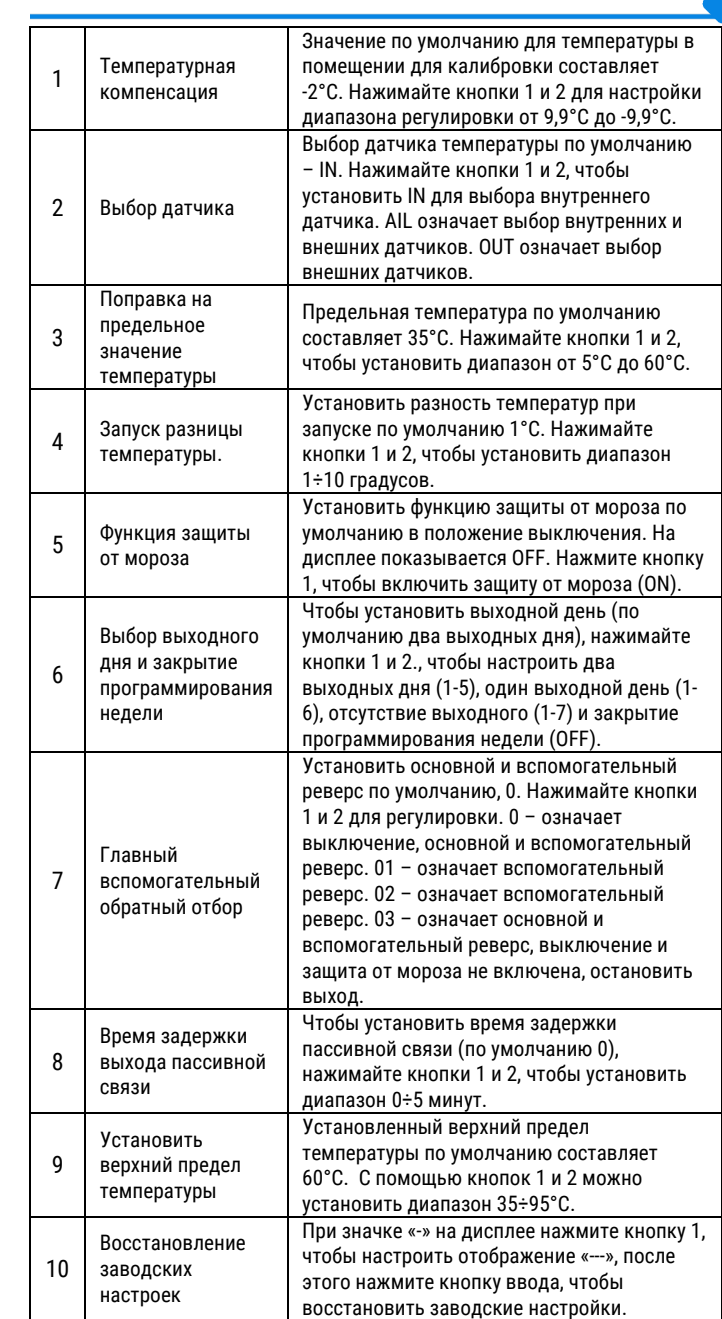

E-mail: [info@dn.ru](mailto:info@dn.ru) Телефон: +7 (495) 504-37-40

## 8. НАСТРОЙКА УПРАВЛЕНИЯ ПО WI-FI

8.1. Скачайте и установите приложение Smart Life для ANDROID или iOS из Play Market для устройств на базе ОС Android или в App Store для устройств с iOS.

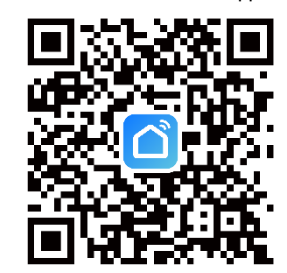

8.2. Запустите приложение Smart Life и зарегистрируйте новый или используйте существующий аккаунт (если регистрировали ранее) для работы с монитором видеодомофона. Для регистрации укажите страну и адрес электронной почты, к которому будет привязан аккаунт. В процессе регистрации необходимо согласиться с пользовательским соглашением. После этого на указанную электронную почту будет выслан шестизначный цифровой код (ожидание кода может занимать от 2 до 30 минут). Его нужно ввести в приложении для подтверждения регистрации. Далее система предложит ввести свой пароль для последующего доступа к зарегистрированному аккаунту.

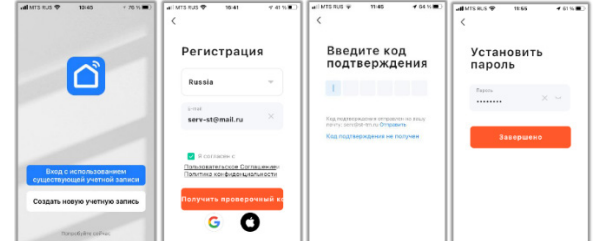

8.3. Добавление устройства.

- Режим EZ - «Режим умного подключения» полностью автоматическое подключение к Wi-Fi сети.

- Режим АР - «Режим точки доступа» беспроводное подключение к Wi-Fi сети.

8.3.1. Подключение в Режиме ЕZ.

Этап 1. Для активации Режима ЕZ на мониторе зайдите в меню Система. Далее выберите подменю Сеть. В данном меню убедитесь, что выбран тип подключения Режим EZ, нажмите выход, если появится запрос на перезагрузку устройства подтвердите её. После перезагрузки будет активировано подключение в Режиме ЕZ.

Если пункт меню Режима EZ не активен, это означает что терморегулятор уже добавлен к какому-то аккаунту.

Этап 2. Откройте приложение Smart Life на смартфоне и авторизуйтесь под своим аккаунтом. Лля добавления устройства нажмите кнопку «добавить VCTDOЙCTBO» В ЦЕНТВЕ ЭКВАНА ИЛИ ИКОНКУ «+» В ПРАВОМ ВЕРХНЕМ УГЛУ.

Этап 3. Выберите раздел «Малая бытовая техника» и тип устройства «Термостат».

Этап 4. В правом верхнем углу из всплывающего меню выберите Режим Wi-Fi нажмите кнопку Далее и выберите Режим EZ.

Внимание: Регулятор и мобильное устройство должны быть подключены к одной и той же сети Wi-Fi стандарта 802.11 b/g/n (2.4 Ггц). SSID Wi-Fi сети не скрыт.

На включенном терморегуляторе нажмите и удерживайте кнопку 3 в течение 5 секунд. На дисплее должен загореться значок Wi-Fi.

Этап 5. Выберите сеть Wi-Fi, к которой планируется полключить терморегулятор. После выбора сети введите пароль для подключения к ней и нажмите кнопку Далее.

Этап 6. На экране появится статус процесса подключения и время до завершения процедуры. Дождитесь завершения процесса подключения и не прерывайте его.

Этап 7. При успешном подключении отобразится сообщение Устройство успешно добавлено, выберите пункт Завершить.

8.3.2. Подключение в Режиме АР.

Этап 1. Для активации Режима АР на мониторе зайдите в меню Система. Далее выберите подменю Сеть. В данном меню убедитесь, что выбран тип подключения Режим АР, нажмите выход, если появится запрос на перезагрузку устройства подтвердите её. После перезагрузки будет активировано подключение в Режиме АР.

Если пункт меню Режима АР не активен, это означает что терморегулятор уже добавлен к какому-то аккаунту.

Этап 2. Откройте приложение Smart Life на смартфоне и авторизуйтесь под своим аккаунтом. Для добавления устройства нажмите кнопку «добавить устройство» в центре экрана или иконку «+» в правом верхнем углу.

Этап 3. Выберите раздел «Малая бытовая техника» и тип устройства «Термостат».

Этап 4. В правом верхнем углу из всплывающего меню выберите Режим Wi-**Fi нажмите кнопку Далее и выберите Режим АР.** 

Внимание: Регулятор и мобильное устройство должны быть подключены к олной и той же сети Wi-Fi станларта 802.11 b/g/n (2.4 Ггц), SSID Wi-Fi сети не скрыт.

На включенном терморегуляторе нажмите и удерживайте кнопку 3 в течение 5 секунд. На дисплее должен загореться значок Wi-Fi.

Этап 5. Выберите сеть Wi-Fi, к которой планируется полключить терморегулятор. После выбора сети введите пароль для подключения к ней и нажмите кнопку Далее.

Этап 6. Далее необходимо переключить смартфон на Wi-Fi точку доступа терморегулятора. После нажатия кнопки перейти к полключению откроется список доступных Wi-Fi сетей доступных для вашего смартфона. Подключитесь к точке доступа SmartLife-XXXXXX, используйте пароль 12345678 для подключения к сети SmartLife-XXXXXX. После подключения вернитесь в приложение Smart Life.

Этап 7. На экране появится статус процесса подключения и время до завершения процедуры. Дождитесь завершения процесса подключения и не прерывайте его.

Этап 8. При успешном подключении отобразится сообщение Устройство успешно добавлено, выберите пункт Завершить.

8.4. Для установки программного режима нажмите «Program».

8.5. Для входа в настройки программирования выберите «Week Program».

8.6. Для глубоких настроек нажмите «Setting ico».

8.7. Для получения информации о терморегуляторе нажмите иконку с карандашом в врехнем правом углу экрана. Здесь также можно изменить название терморегулятора.

8.8. В левом верхнем углу переключателем «ОN/OFF» можно включить/выключить терморегулятор.

# Торговая марка: "ДН.ру".

Изготовитель: "Hefei Minco Heating Cable Co., Ltd.".

Адрес изготовителя: Китай, Huaihai Road, No.1188, Jingshang Trade City, Zone D, Building BD, Room 401 Xinzhan District, Hefei City, Anhui Province, China. Импортер: 000 "ЛН. pv".

Адрес: Россия, город Москва, проезд Востряковский, дом 10Б, строение 3. помещение 19, e-mail: info@dn.ru.

Дата производства: 03.2023г.

# Сделано в Китае.

Продукция соответствует требованиям ТР ТС 004/2011 "О безопасности низковольтного оборудования". ТР ТС 020/2011 "Электромагнитная совместимость технических средств".